## **AGS Usage Reports**

The initial view of the charts and reports module includes seven tabbed focus areas. The fourth of these is the **AGS Usage Reports** area.

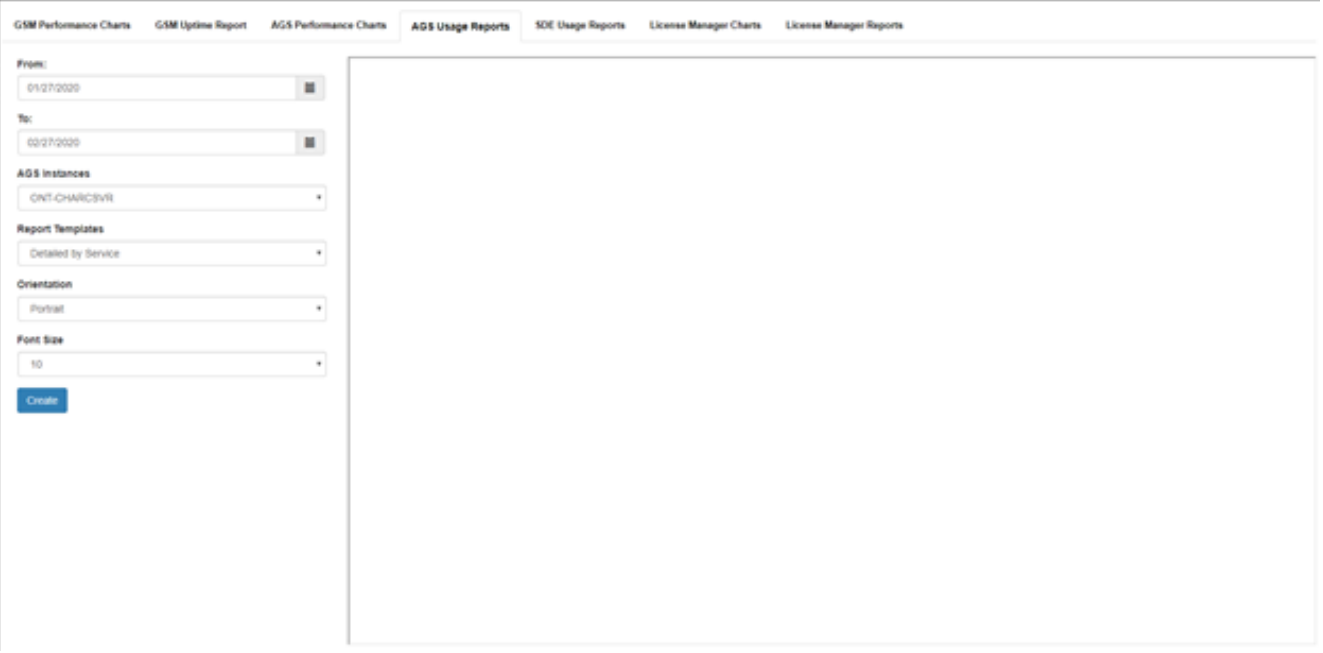

The **AGS Instances** list box should display all of the instances that have been added to the GeoSystems Monitor Dashboard. Choose an instance and then also choose a **Report Template**. Presently, there are four report templates to choose from.

- **Detailed by Service -**
- **Detailed by Server -**
- **Summary -**
- **User -**

The **Orientation** option allows the standard **Portrait** or **Landscape**. For most cases, the default portrait orientation will suffice. Use landscape orientation in cases where server names or service names are very long.

The **Font Size** option is also present to assist with cases of very long names. If you find your service names being truncated by an ellipsis '...', then try lowering the font size.

Select a **From** and **To** date in addition to the inputs above, and press the *Create* button to load the report.

**Note:** If you are on version 4.2.0 you will now see the option to export to a CSV file. Selection box is located right below the font size dropdown box.

The image below is an example output in Google Chrome.

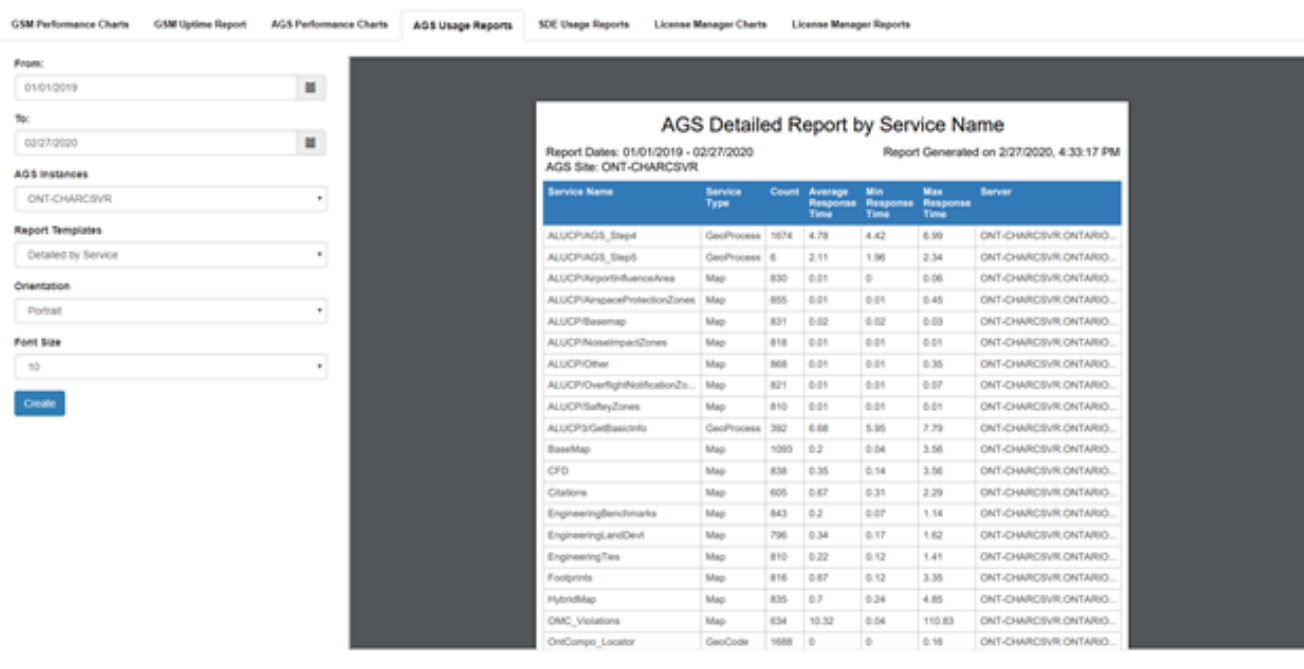

Article ID: 390

Last updated: 13 Jul, 2023

Revision: 6

GeoSystems Monitor Enterprise -> Product Guide v4.1 - 4.2 -> Charts & Reports -> AGS Usage Reports

<http://www.vestra-docs.com/index.php?View=entry&EntryID=390>